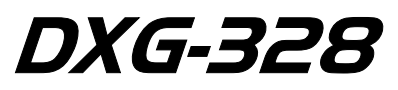

User's Manual

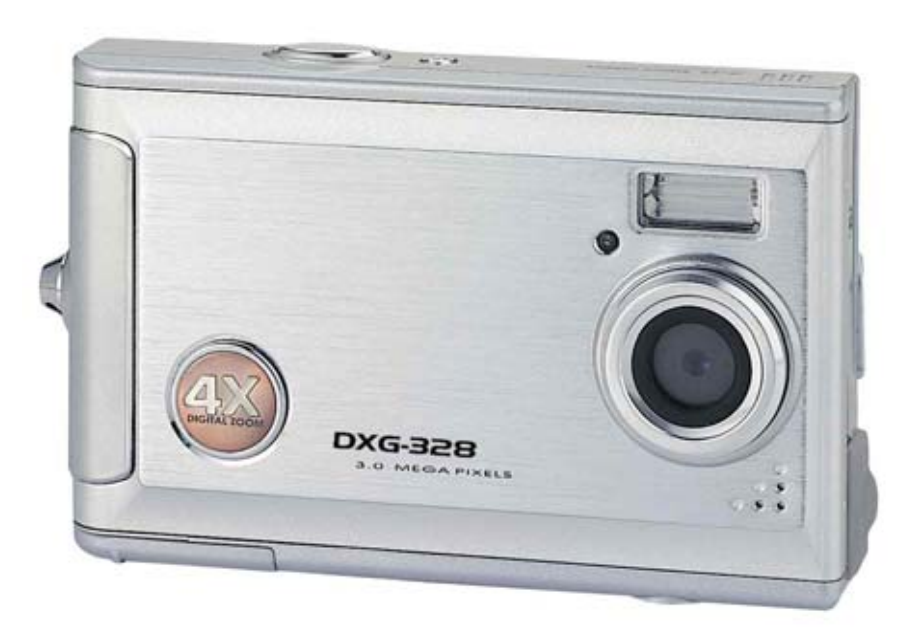

*Version 2.0 07/01/04* 

# *Contents*

### *Chapter 1 Attention*

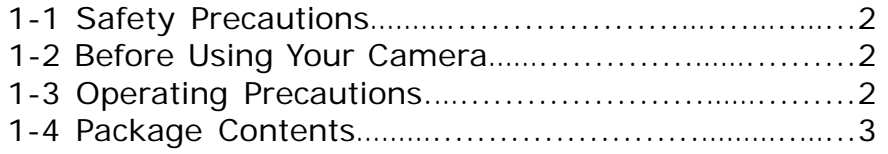

### *Chapter 2 Getting to Know Your Camera*

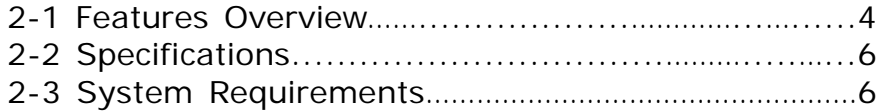

## *Chapter 3 Controls, Operation, and Display*

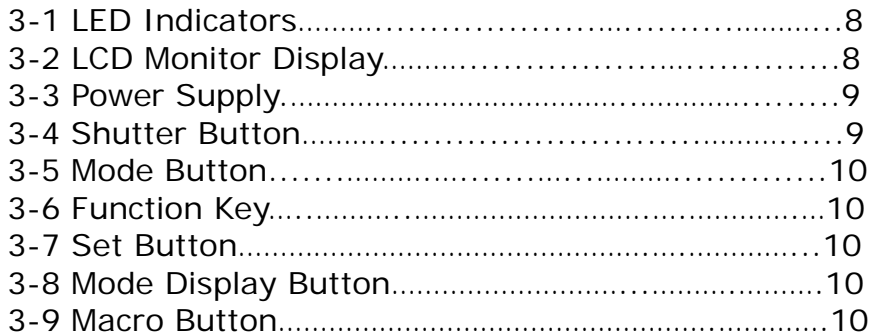

## *Chapter 4 Navigating Modes and Menus*

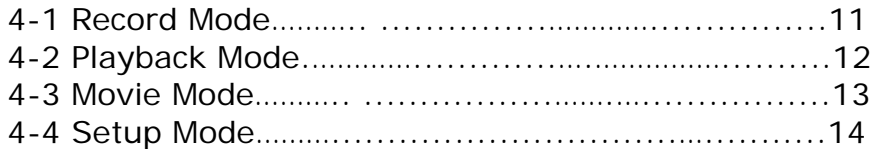

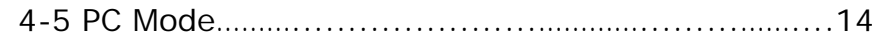

### *Chapter 5 Preparing Your Camera*

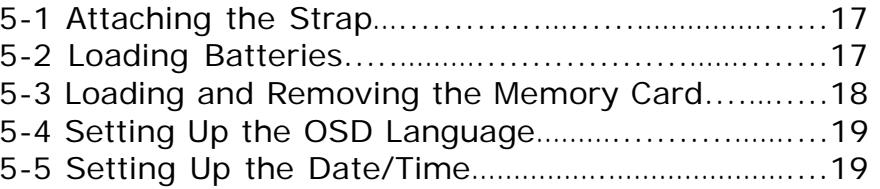

## *Chapter 6 Getting Started*

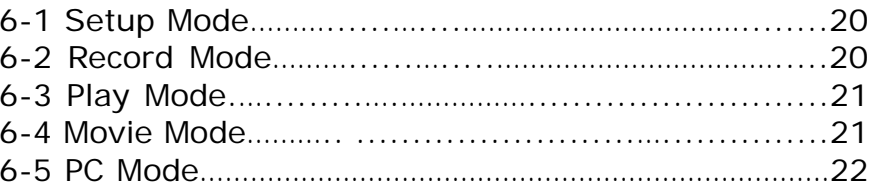

## *Chapter 7 Driver Installation*

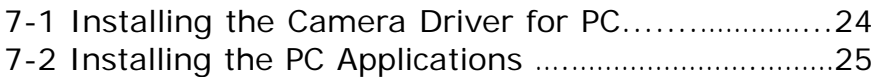

## *Chapter 8 File Transfers*

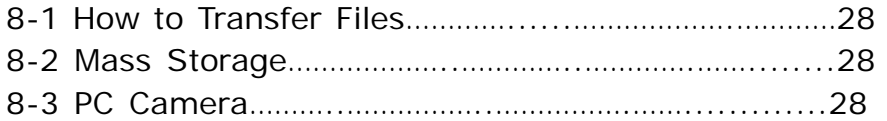

# *1. Attention*

Please read through this manual carefully before using the camera and follow the instructions to avoid damage caused by improper operation.

## **1-1 Safety Precautions**

- ●The software CD-ROM packaged with the camera is designed for PC only. Using a stereo or CD player may damage the CD-ROM.
- ●This camera is a precision electronic device. Do not attempt to service this camera yourself, as opening or removing covers may expose you to dangerous voltage points or other risks.
- ●Keep the camera away from heat and direct sunlight to avoid fire risk.

## **1-2 Before Using Your Camera**

●Take some test shots before formal recording. Before taking pictures with this camera at important occasions (such as a wedding ceremony or an overseas trip), test the camera beforehand to ensure that it functions well. Additional losses caused by the malfunctioning of this product (such as costs of photography or any loss of benefit generated by the photography) is not the responsibility of our company and no compensation will be given for it.

### ●Copyright information

Unless agreed to by the rightful owner, pictures taken with this digital camera cannot be used in violation of copyright law. Moreover, when "No Photography"

restrictions are in place, you may not record performances, improvisations or exhibits, even for personal purpose. Any transfer of pictures or memory card with data must be conducted under the constraints of copyright law.

- ●Be extra careful with the LCD liquid. If the LCD monitor is damaged please follow these procedures:
- 1. If the liquid contacts the skin: Wipe the skin dry with a cloth and wash thoroughly with water.
- 2. If the liquid gets in the eye: Rinse immediately with water for at least 15 minutes and then consult a physician to receive treatment as soon as possible.
- 3. If the liquid is accidentally swallowed: Rinse mouth with water, drink large amount of water and induce vomiting. Consult a physician to receive treatment as soon as possible.

## **1-3 Operating Precautions**

This product consists of intricate electrical parts. To ensure normal performance, do not drop, strike or hit the camera.

- ●Avoid using or placing the camera in the following locations:
	- 1. Damp and dusty places.
	- 2. Sealed vehicles, direct sunlight exposure areas, or extreme high temperatures or heat.
	- 3. Violently turbulent environments.
- 4. Locations full of smoke, oil fumes or steam.
- 5. Locations subject to strong magnetic fields.
- 6. Rainy or snowy environments.

Camera Do's and Don'ts:

- Do not open the battery cover when the power is on.
- If water gets into the camera, turn the power OFF and remove the batteries immediately.
- Do maintain your camera:
- 1. If the lens, LCD monitor or viewfinder surface becomes dirty, use a lens brush or soft cloth to wipe clean instead of touching the lens with you fingers.
- 2. Do not allow solid objects to encounter the camera to avoid scratching the lens, LCD monitor or viewfinder surface.
- 3. Use only a mild cleaning solution if you need to clean the camera. Do not use any harsh detergent, caustic substance, or volatile solution on the camera which could cause the camera's case and paint to become faded or distorted. Use soft cloths only.

## **1-4 Package Contents**

Check to see you have received the following items:

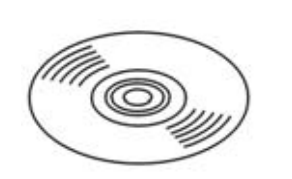

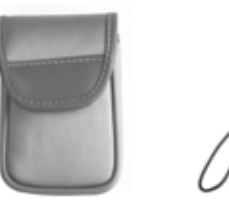

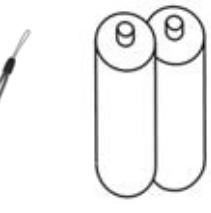

### CD-ROM

(Incl. Camera Driver), Pouch, Wrist Strap, Batteries

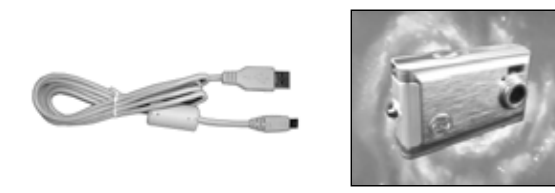

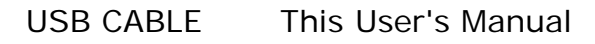

- 1.CD-ROM (incl. Camera Driver)
- 2.Pouch
- 3.Wrist Strap
- 4.2 x AAA Alkaline Batteries
- 5.USB Cable
- 6.This User's Manual

# *2. Getting to Know Your Camera*

**2-1 Features Overview** 

# Front View (1) Shutter

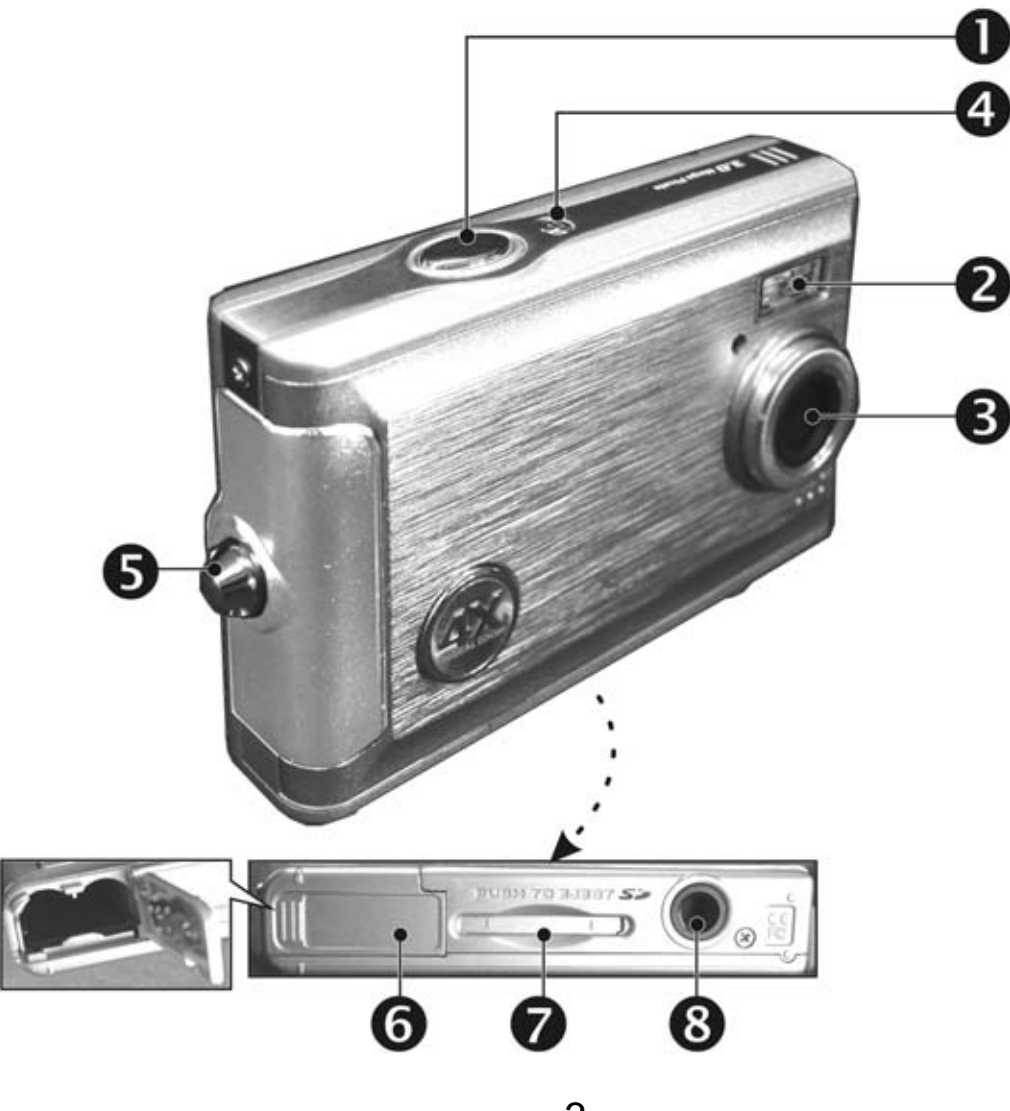

- 
- (2) Flash
- (3) Lens
- (4) Power Switch
- (5) Strap Holder
- (6) Battery Cover
- (7) Memory Card Slot
- (8) Tripod Socket

# **Rear View** (1) Macro LED

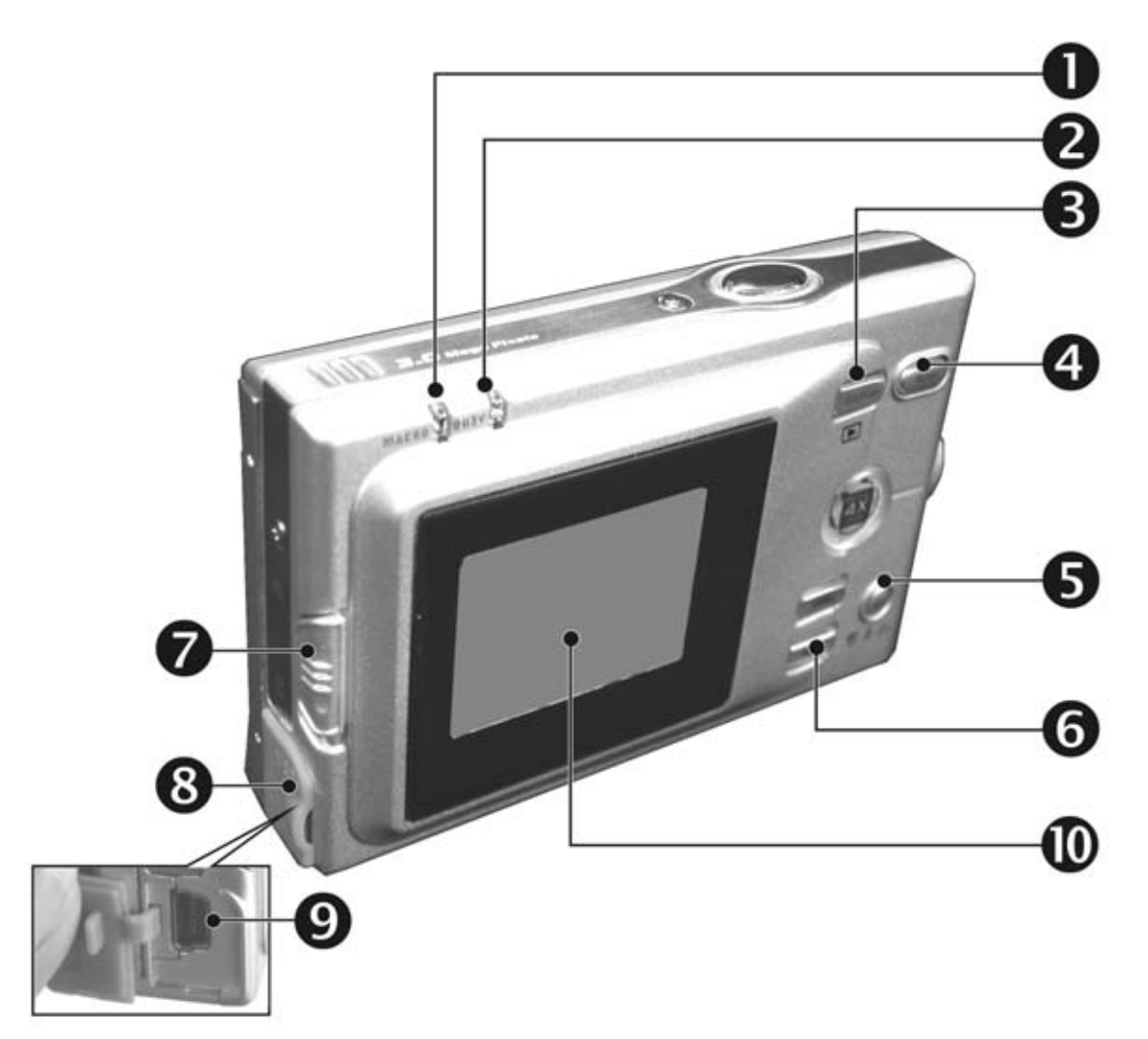

- 
- (2) Status LED
- (3) Mode Display Button
- (4) Mode Button
- (5) Set Button
- (6) Function Key
- (7) Macro Lens Switch
- (8) USB Port Cover
- (9) USB Port
- (10) LCD Monitor

## **2-2 Specifications**

- $\bullet$  Lens:  $f=8.341$ mm
- Image Sensor: 1/2" CMOS with 3.0 megapixels
- $\bullet$  Focus: F / 3.0
- Sensitivity: ISO 100
- White Balance: Auto, Sunny, Bulb, Fluorescent.
- Shutter: Electrical
- Shutter Speed:  $1/4$  sec.  $\sim$  1/2000 sec.
- Storage Medium: 16MB Internal Flash Memory SD Card Slot (support 4MB~512MB)
- Image File Formats: JPEG (Still)

AVI (Motion)

- Image Resolution:
	- 2976 x 2232 (Interpolated) 2048 x 1536
	- 1600 x 1200
	- 1280 x 960
- Digital Zoom: 10-Step 4X Digital Zoom
- Focal Range Standard:  $1.0m$  ~ Infinity
- $\bullet$  Focal Range Macro: 20 ~ 25cm
- Self-timer: 10 sec. delay
- $\bullet$  PC-CAM Mode: CIF (320 x 240) 20~30 fps VGA (640 x 480) 15fps
- Flash Mode: Auto, Off
- PC Interface: USB (ver. 1.1)
- Movie File: 60 seconds continuous using CIF (320 x 240) format (16MB internal memory)
- Recordable Image Numbers (16MB):

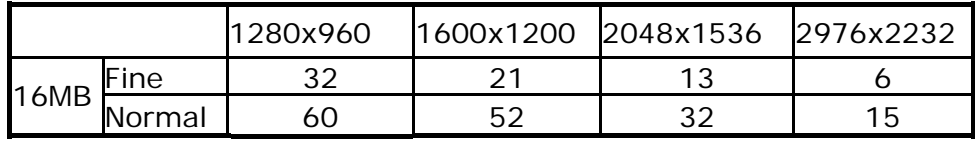

● Power Supply: 2 x AAA Alkaline Batteries or supports USB 5V (PC-CAM Mode)

 $\bullet$  Dimensions: 85.5 x 55 x 18 mm

● Weight: About 82g (batteries excluded)

## **2-3 System Requirements**

When operating the digital camera, we strongly recommend you use a better computer system for optimal performance; however, the minimal system requirement for digital camera use is as follows:

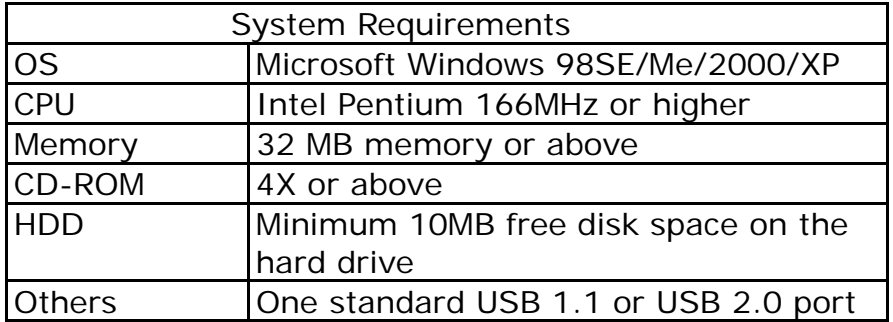

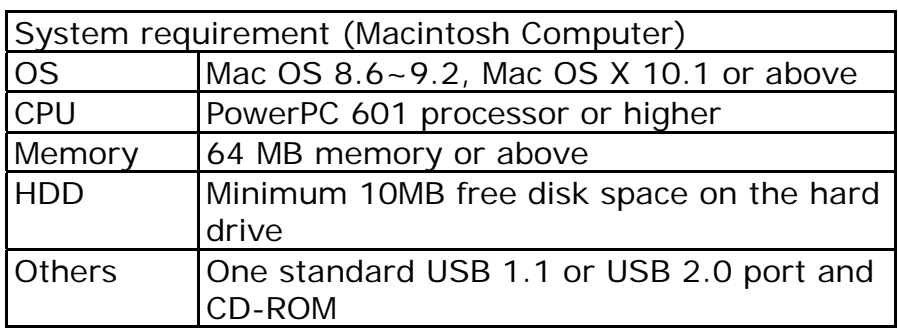

# *3. Controls, Operation, and Display*

## **3-1 LED Indicators**

The meanings of the LED indicators located on the top of the LCD monitor are:

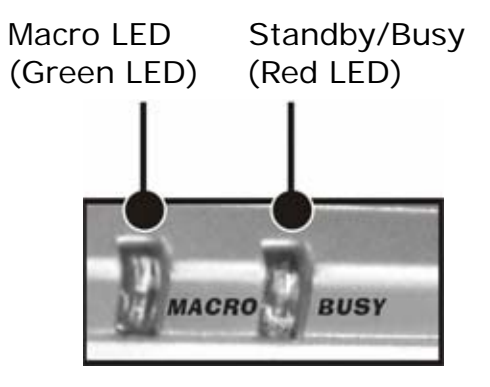

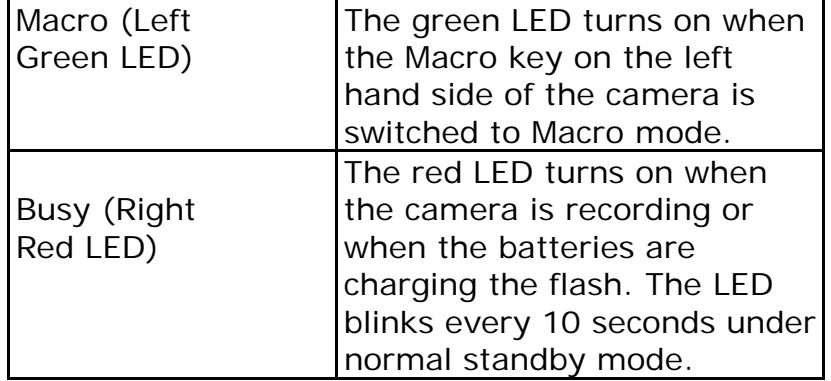

## **3-2 LCD Monitor Display**

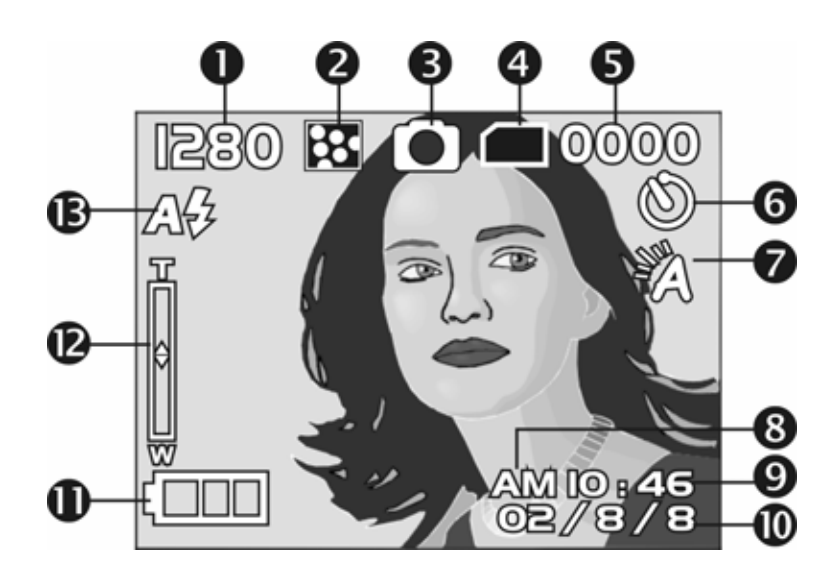

- (1) Image Resolution
- (2) Image Quality
- (3) Current Working Mode
- (4) Memory Status
- (5) Image Number
- (6) Self-timer
- (7) White Balance
- (8) Morning/Afternoon
- (9) Time
- (10) Date
- (11) Battery Power Level
- (12) Zoom Level
- (13) Flash Status

## **3-3 Power Supply**

● Depress the power button until a long beep sounds. Power is on.

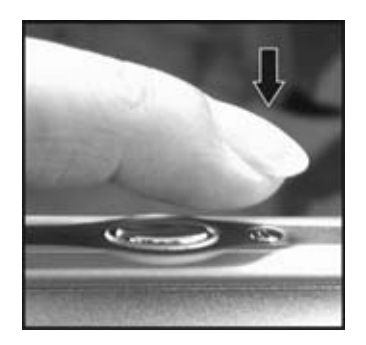

● Depress the power button sound until a long beep sounds. Power is off.

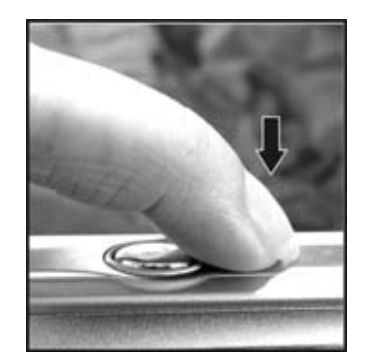

● Depress the power button to turn on the camera. After the camera is on, the red LED will blink, and then the last image recorded will appear on the LCD monitor.

- ※ If no operations are performed for 60 seconds, the power is turned off to prevent battery drain. Please power on the camera again to resume shooting.
- ※The following features are automatically saved in the configuration before the camera is turned off unless "Reset Default" has been selected to restore its factory settings.
	- 1. Resolution 2. Image Quality 3. Language
	- 4. White balance 5. EV value 6. Frequency
	- 7. PC MODE

## **3-4 Shutter Button**

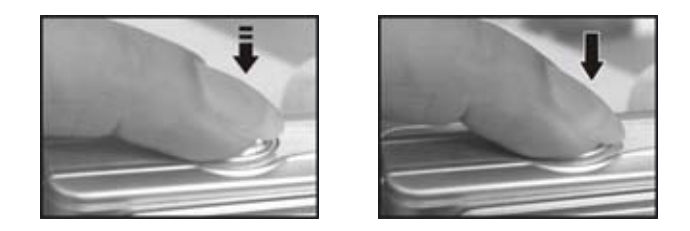

This camera is designed for 2-step shutter function. A set of yellow brackets "[ ]" will appear in the center of the LCD monitor when the **Shutter** button is pressed and held half way down. The camera will beep after the **Shutter** button is depressed fully to indicate the shot is being taken.

## **3-5 Mode Selection**

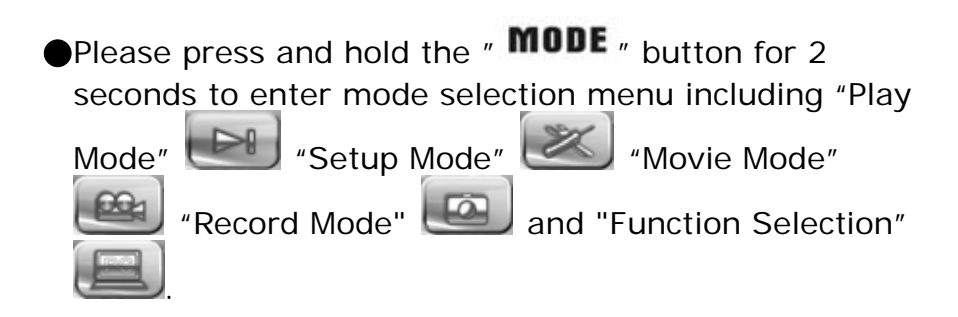

## **3-6 Function Keys**

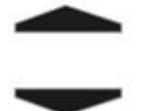

● Use the **Function Keys** to navigate the display in its various modes (rotate icons, change selections).

## **3-7 "SET" Button**

**SET** This key is used for **SELECTION/SET UP** 

under selection menu. This key **the selection of the selection** flash button under record mode.

## **3-8 Mode Display Button**

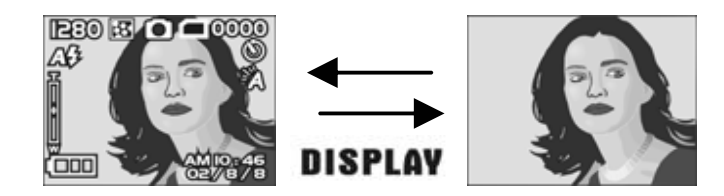

Press this button to change the LCD Monitor to one of several display types. Standard→Image only→LCD OFF→Standard

## **3-9 Macro Button**

Use the switch on left side of the camera to select either Basic (normal lens) or Macro (close-up) mode. When you select the **Macro mode**, the green macro LED turns on (see back side of the camera, top left.)

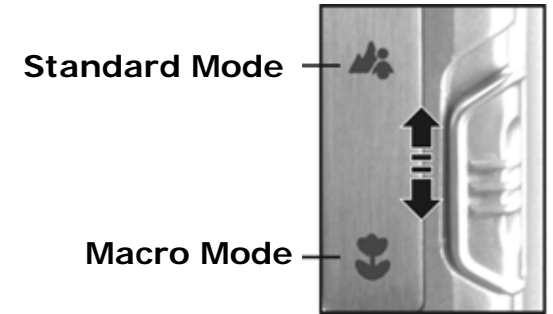

Macro Tip:

※ In **Macro Mode** the flash is disabled automatically to avoid overexposure.

# *4. Navigating Modes and Menus*

**4-1 Record Mode** 

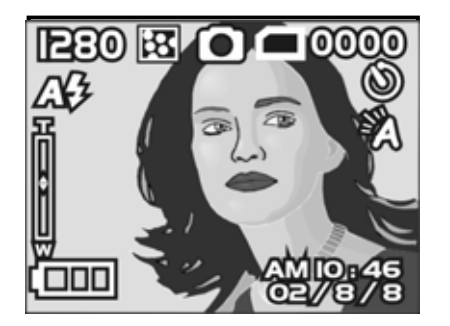

↑ For more information, please refer to section 3-2, "LCD Monitor Display," page 8.

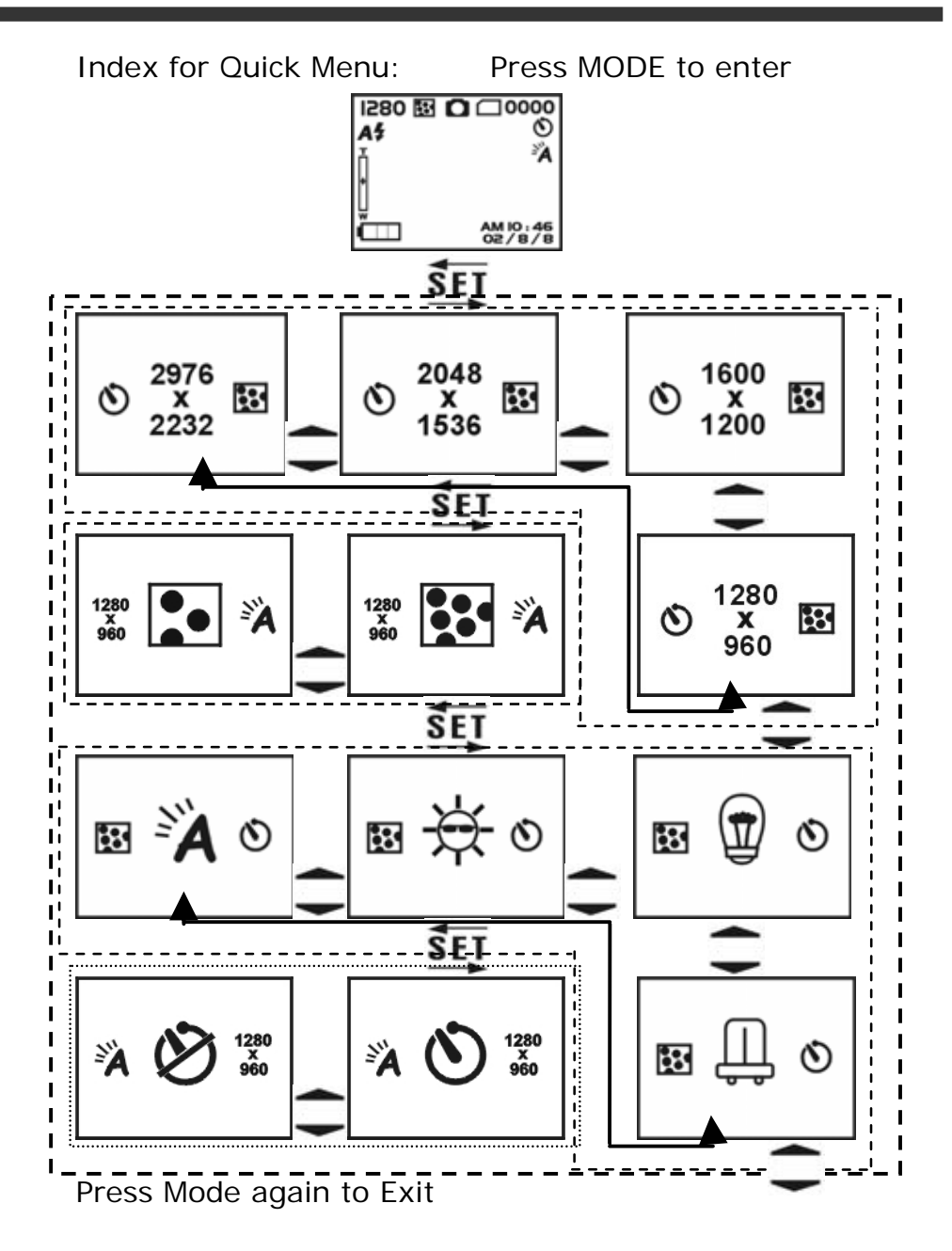

# **4-2 Image/Movie Play Mode**

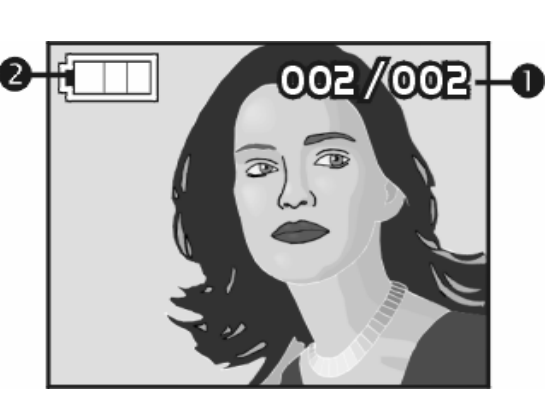

(1) Image Number/Total Images (2) Remaining Battery Power

### **Index for Quick Menu:**

#### 1. Delete Pictures

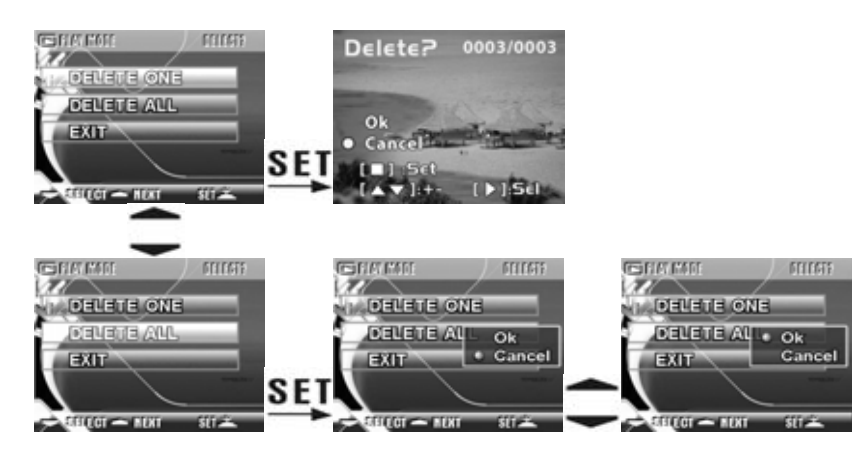

#### 2. Slideshow

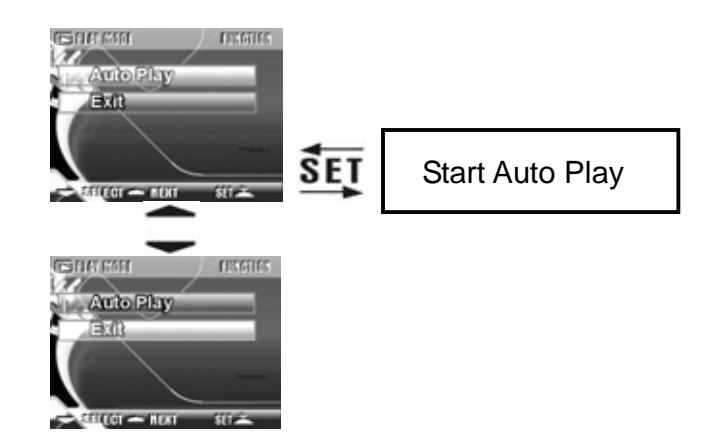

3. DPOF (Digital Print Order Format) Settings.

DPOF (Digital Print Order Format) allows for tagging of images on memory cards for printing. DPOF allows digital camera users to define what images are to be printed on compatible print devices. Basically, it is a set of text files in a special directory in the digital camera's storage files. These files define what images (if any) are to be printed, how many copies of each image are to be printed, and if any information (such as time and date) is to be overlaid on the image. DPOF is implemented through a menu option in the digital camera's playback mode.

● There are three basic options when printing images with DPOF: Printing individual images, printing all images and printing with or without the image recorded date.

DPOF Tip:

※ The DPOF function is only enabled when a memory card is inserted.

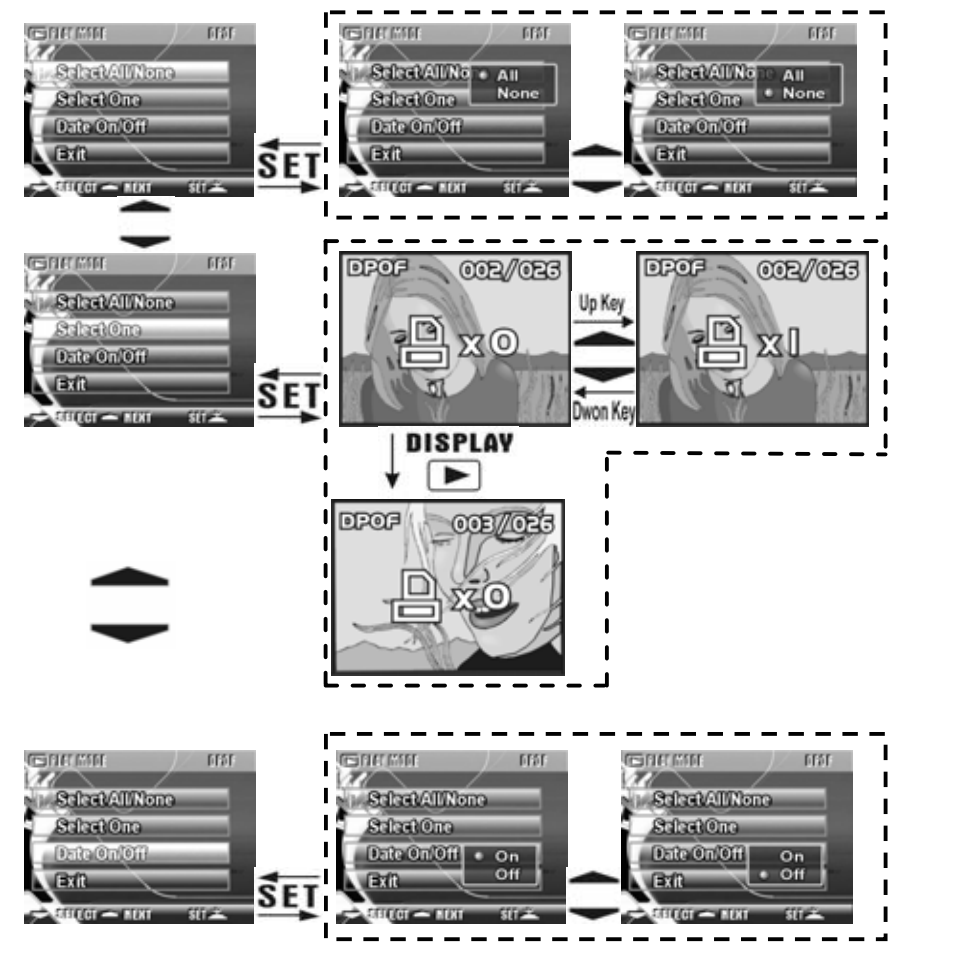

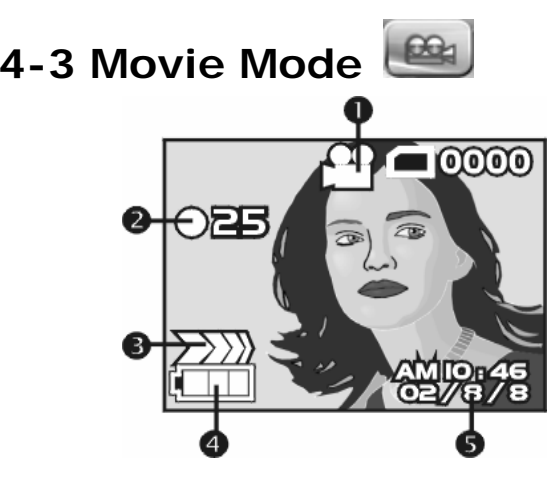

- (1) Movie Mode
- (2) Recorded Movie Time (seconds)
- (3) Recording
- (4) Remaining Battery Power
- (5) Time/Date

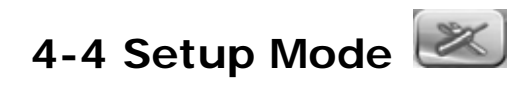

### 1. Image Resolution

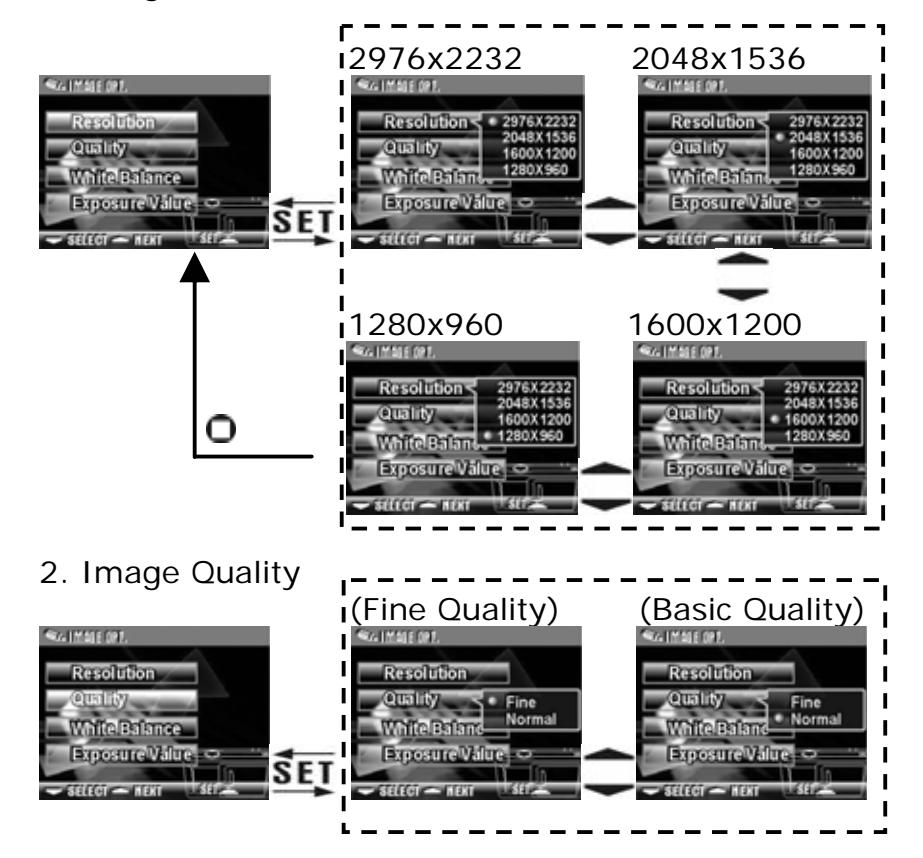

3. White Balance

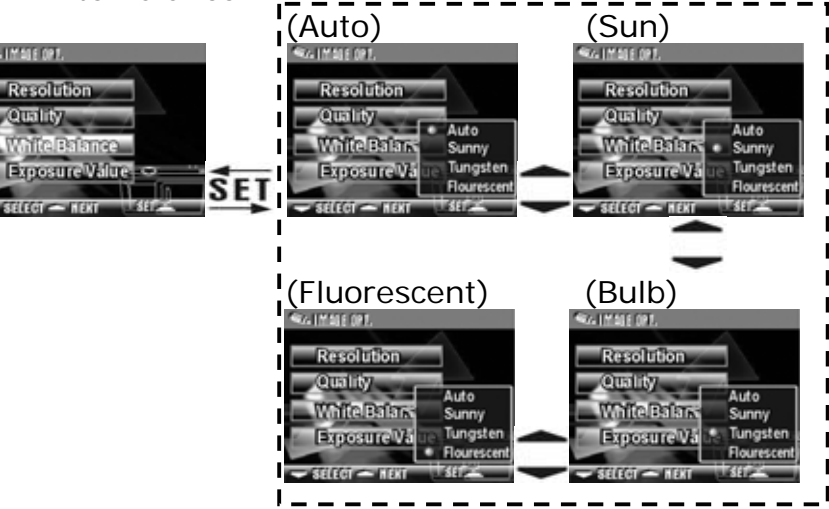

### 4. EV Compensation

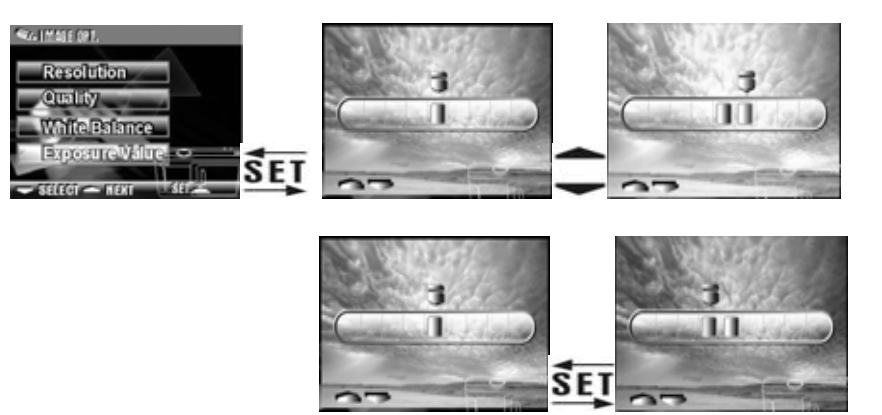

### 5. OSD Language

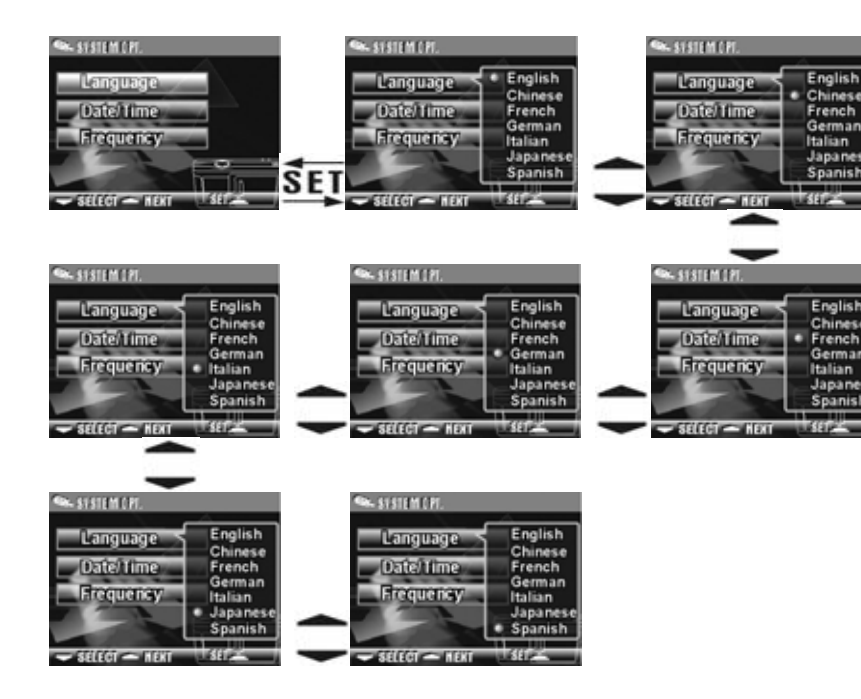

### 6. Date/Time

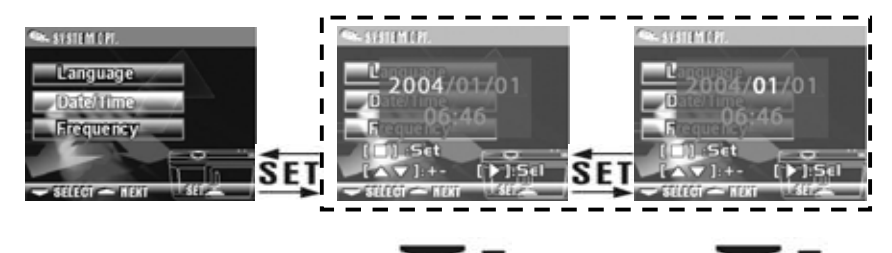

7. Light Frequency

 Select the correct frequency type (50Hz or 60Hz) according to your region.

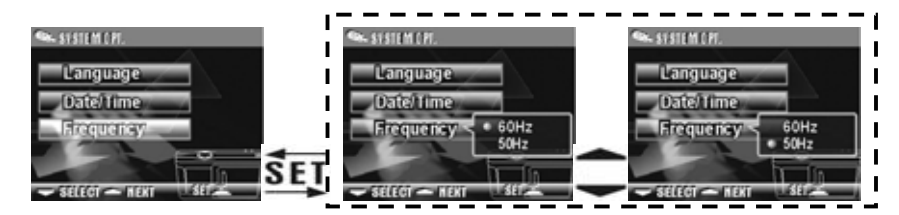

### 8. Format Media

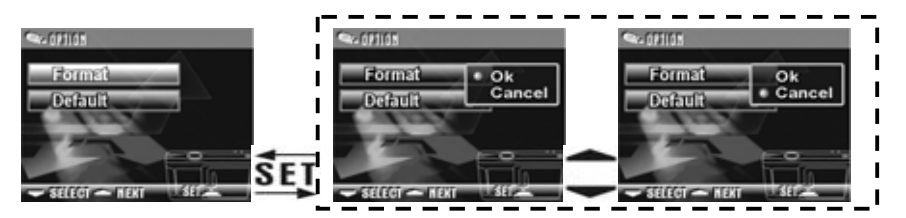

- ※ If a memory card has been inserted, only the memory card is formatted, and not the internal memory.
- 9. Reset to Default Factory Settings

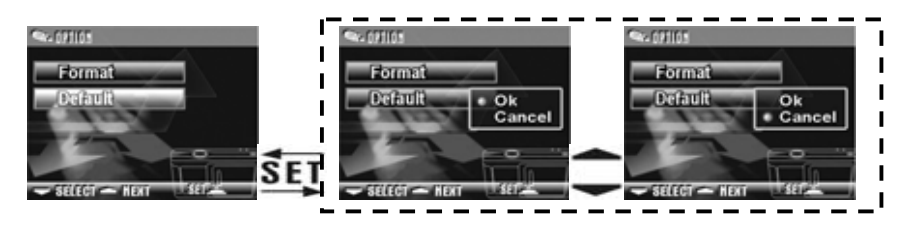

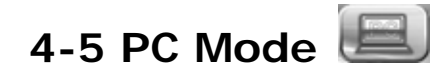

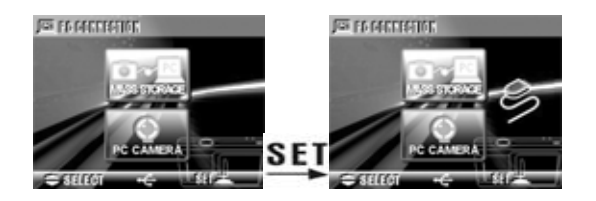

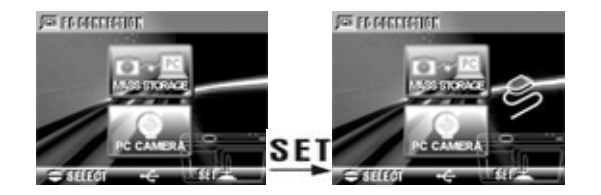

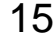

## **5-1 Attaching the Strap**

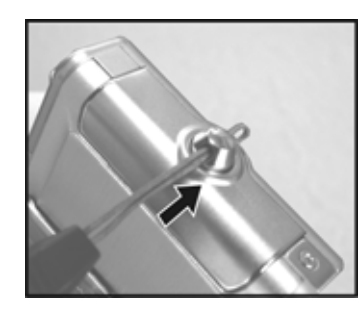

●Insert the thin end of the strap into the strap holder.

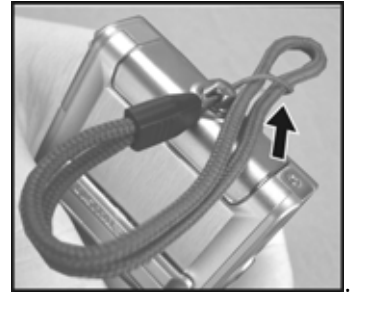

●Pass the other end of the strap through the loop.

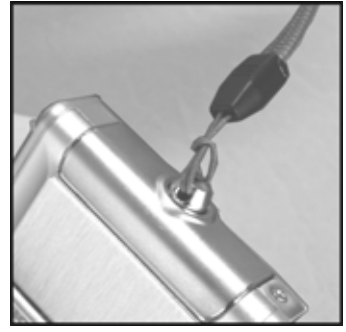

●Pull the strap tight.

## **5-2 Loading Batteries**

● Turn the camera off.

- Insert 2 x AAA alkaline batteries or rechargeable batteries. Please make sure the batteries are fully charged. If the batteries are low, please change the batteries as soon as possible to maintain normal operation.
- ※ If the battery power indicator only shows one black block, the flash is disabled. If power is less than **1.8V** (the level at which the battery power indicator turns red) the camera automatically turns off.

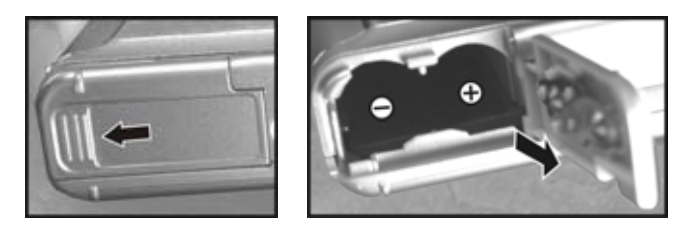

Slide the battery cover open in the direction indicated by the arrow.

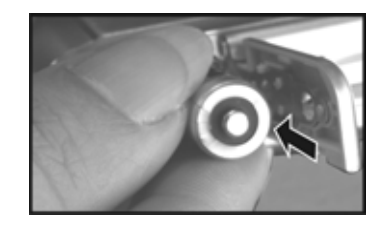

● Insert the batteries according to the indication on the inside of the compartment cover.

16

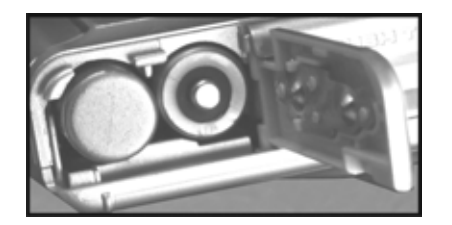

● Close and lock the battery cover. **NOTE:** Open the cover gently to avoid damaging the battery compartment cover.

Battery Tips:

- ※ If the battery power indicator shows only one black block, the flash light is disabled.
- ※ When the battery indicator turns red, you can no longer record still pictures and movies.
- ※ The Date/Time is stored for approximately 3 minutes during battery change, double-check the Date/Time after inserting new batteries.
- **5-3 Loading and Removing the Memory Card**
- ●Turn off the camera.
- *1. Loading the Memory Card*

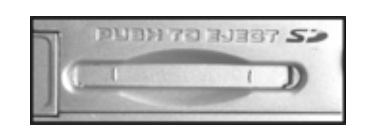

Memory card insertion diagram.

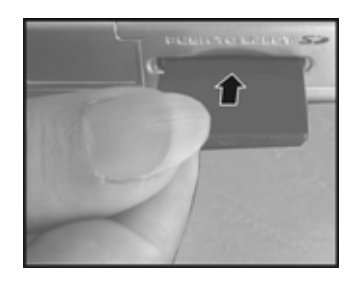

- Insert the memory card according to the indicated arrow.
- *2. Removing the Memory Card*

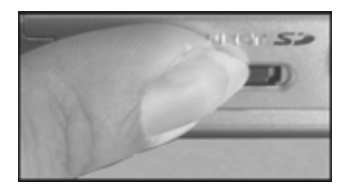

Press the memory card down gently.

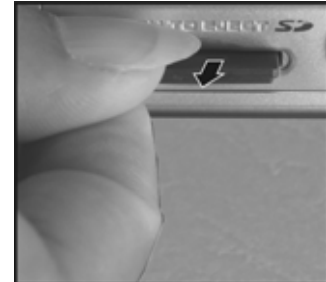

● The memory card should pop up automatically. Remove the memory card in direction indicated by the arrow (see illustration).

### **Attention:**

Before using the camera, please remember to insert the memory card into the slot. If the memory card is full or contains unwanted images/files, you can press

the **Mode Button MODE** to the **Setup Mode** and select **Format** erase whatever is stored in the memory card.

●There is 16MB internal memory built into the digital camera. If a memory card is inserted, the card takes top priority for data storage.

Memory Tips:

- ※ This camera uses Secure Digital (SD) memory.
- ※ Always turn off the camera before inserting and removing the SD memory card.

*Memory Card Do's and Don'ts:* 

- DO Leave the memory card in the camera while shooting or while playing back images to avoid risk of damaging the SD card and camera.
- DO Insert the memory card carefully. If the memory card is inserted improperly, it will not fit. DO NOT ever force memory card insertion.

● DO Keep the card contacts clean. If the camera does not detect the memory card, gently wipe the metal interface of the card with a soft cloth and reload the card.

## **5-4 Setting Up the OSD Language**

Select "**Language**" by pressing the **Mode Button MODE** to **Setup Mode** . There are 7 language options: English, Chinese, French, German, Italian, Japanese, and Spanish.

## **5-5 Date/Time**

Select "**Date/Time**" to set the date and time by pressing the **Mode Button MODE** to **Setup Mode** 

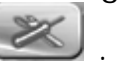

# *6. Getting Started*

## **6-1 Setup Mode**

In **Setup Mode**, you can adjust settings, including Image Size, Image Quality, White balance, and EV Compensation; format and factory default setting. Setup language, date/time, and light frequency as follows:

- 1. Turn the camera on.
- 2. Press Mode Button **FILLUTE** for two seconds and

use the **Function keys**  $\longrightarrow$  to move to  $\Box$ .

- 3. Press the **Button** to get into **Setup Mode**  screen, the LCD monitor will display the menu.
- 4. Use the " $\blacktriangledown$ " of the UP/DOWN **Function** keys  $\blacktriangledown$  to move between selections; use  $" \triangleq"$  to toggle between submenus (Image Options, Option and System Options).
- 5. Then use the **Button** to enter the menu. Make your selections with " $\blacktriangle$ " and " $\blacktriangledown$ ".
- 6. Last, use the **Button** to confirm selections.

## **6-2 Record Mode**

**Record Mode** offers you a quick and easy way to take ideal pictures.

1. Turn on the camera to go directly into **Record Mode**. You can also enter into **Record Mode** through **Mode** 

**Button MODE** and use the **Function** key  $\rightarrow$  to

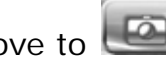

move to  $\boxed{6}$ , and select **SET** 

Upon entering, images will appear on the LCD monitor.

- 2. Press and hold the **Shutter** button half way down. Yellow brackets"**[ ]**" will appear in the center of the LCD monitor for the automatic exposure. Fully depress the **Shutter** button and release it to complete the recording.
- 3. You can use **the select two flash modes when** using the camera: Auto, and Off.
- 4. Press the **Mode Button DISPLAY** to toggle the LCD Monitor displays. There are five display modes: Standard Display, Full Display, Image Only, LCD Monitor Off, and Only Operation Settings.
- 5. Use the **Mode Button MODE** to set the details for recording images; e.g., Image Resolution, Image Quality, Self-timer, and Light Frequency settings. The menu will appear on the LCD monitor when the **Mode**

**Button MODE** is pressed. Use " $\blacktriangledown$ " of the

**Function** key  $\rightarrow$  to move between selections.

- 6. Use " $\blacktriangle$ " and " $\blacktriangledown$ " of the **Function** key  $\blacktriangledown$  to adjust the digital zoom. The adjustment ratio of the digital zoom will appear on the left hand side of the LCD monitor, from 1.0 time to 4.0 times, with 0.5 times increase at each adjustment.
- 7. The green LED is on when the **Macro** key on the left

hand side of the camera is toggled to **Macro Mode.** ※ If the battery icon indicates low power, change the batteries immediately to maintain normal operation.

- ※ The countdown for the **Self-timer** is 10 seconds.
- ※ There are 4 basic resolutions offered by the camera: **2048x1536**, **1600x1200**, **1280x960**, and **800x600**, from highest to lowest.
- ※ Monitor the distance between the camera and the object when using the **Flash**. The **Flash** is designed to be effective at around 1.5 meters (5 feet).
- ※ If the **Macro Mode** is selected, the flash is automatically disabled to avoid overexposure.
- ※ If "**Memory Full**" or "**Card Full**" warning messages appear, it means the memory card is full. Either remove the memory card and insert a new one or delete unwanted photos to continue shooting.

# **6-3 Image/Movie Play Mode**

Use the **Play Mode** review recorded still pictures and movies:

- 1. Turn on the camera by pressing the power button.
- 2. Press the **Mode Button MODE** and use a **Function** 
	- $key \rightarrow$  to navigate to the play mode icon
- 3. Press the **Button** to get into the **Setup Mode**  screen. The menu will appear.
- 4. Use"▲"and"▼" of the **Function** key ♥ to go to "previous" and "next" picture.
- 5. You can select **Delete Picture** and **Slideshow** when using the **SET** Button to enter the function menu.
- 6. Use "▼" of the **Function** key to move between selections; Use "▲" to toggle between selections.
- 7. Use **PLL Button** to enter the menu.
- 8. Use exit to escape the function menu and return to **Play Mode** menu.
- ※ The DPOF function can only be used with a memory card inserted.
- ※ If there is no image stored in the internal memory or on the memory card, a "**No picture**" message will pop up on the LCD Monitor in the **Play Mode**.

# **6-4 Movie Mode**

Use the **Movie Mode** to record movies:

- 1. Turn on the camera.
- 2. Press the **Mode Button Illube** and use **Function** 
	- key  $\leftarrow$  to move to the movie camera icon  $\left[\frac{60}{10}\right]$
- 3. Press the **Button** to get into the **Setup Mode**  screen.
- 4. The recorded time appears in red in the top left corner of the display while you are recording the movie.
- 20
- 5. The green LED is on when the **Macro** key is toggled to **Macro Mode.**
- 6. You can use **Display** button **DISPLAY** to toggle between display modes while recording movie pictures.
- ※ When the LCD monitor displays "**Memory Full**" recording will stop.
- ※ When recording movies, the maximum record time depends on the amount of free space available on the memory card.
- ※ The digital zoom function is disabled while recording movies.

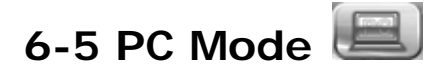

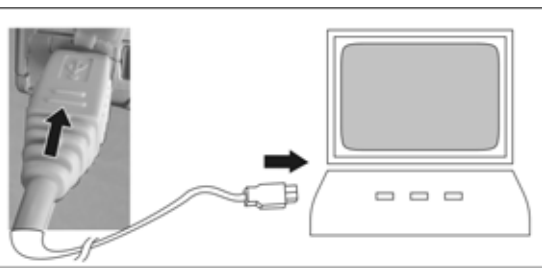

● Removable Disk

The digital camera offers a removable disk function similar to a card reader device. You can use the digital camera like an SD memory device:

- 1. Install the camera driver on the PC, if not already installed (see Chapter 7 "Driver Installation").
- 2. Turn on the camera.
- 3. Press Mode Button **MODE** and use Function keys

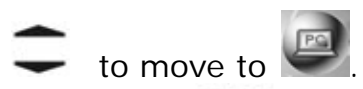

- 4. Press the **Button** to see "removable disk" and "PC camera."
- 5. Use the **Function** keys **to highlight** "removable

disk" and press **Function** key then **SET** to confirm.

- 6. **USB Connection** icon appears. Connect the USB cable between the camera and the PC.
- 7. A new item—removable disk—will be added into **My Computer** after the system installation is completed.
- 8. You can now use the removable disk feature (SD device).
- PC Camera

To use the digital camera either as a PC camera or a Web Cam:

- 1. Install the camera driver (see Chapter 7, "Driver Installation") on your PC if you have not already done so.
- 2. Turn the camera on.
- 3. Press and hold **Mode Button Filler For two**

seconds and use a **Function** key **-** to move to

the PC icon

- 4. Press the **DET** button and you will see "mass storage" and "PC camera."
- 5. Use a **Function** key **-** to highlight "removable"
- 21

disk" and press **Function** key **SET** to confirm storage.

- 6. Connect the USB cable to the camera and the PC when the **USB Connection** icon appears.
- 7. You can operate the PC camera with the software that comes with the companion CD, or webcam software. Please refer to the relevant software program for instructions on use.

# *7. Driver Installation*

## **7-1 Installing the Camera Driver for PC**

The camera's **Mass Storage** and **PC Camera** functions are used in conjunction with a personal computer. To install the camera driver:

- 1. Insert the software CD-ROM supplied by the package into the CD-ROM drive.
- 2. The software installation menu screen appears:

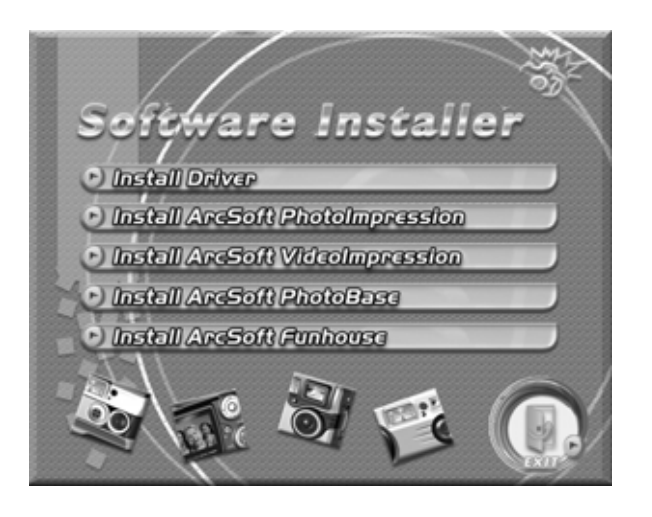

(If the screen above does not appear, it may be because your CD-ROM drive doesn't support auto-run, in which case double click on the "**My Computer**" icon on the desktop. Then double click the CD-ROM drive icon and click the **Setup.exe** file in the root directory to run program installation.)

3. Click **Install Driver**. This screen will show:

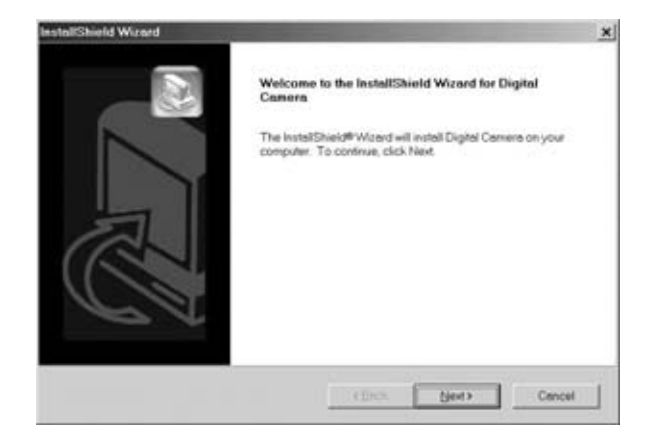

4. Click **Next** to continue the setup program. After you have installed camera driver successfully, the following screen appears:

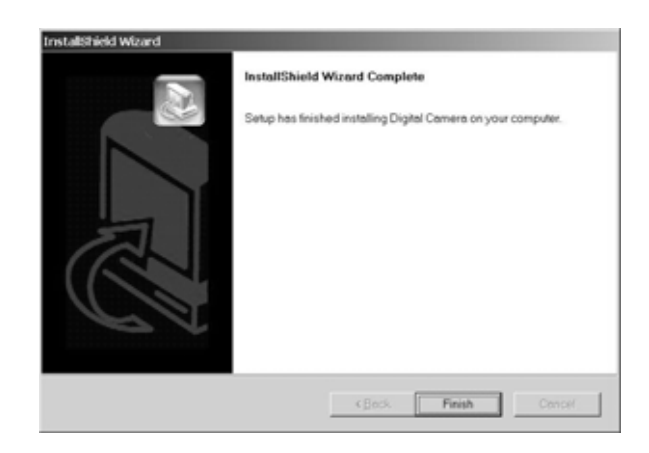

5. Click **Finish** to restart the computer, which completes the camera driver installation.

## **7-2 Installing the PC Applications**

Arcsoft application installation (Example given: Photo Impression)

- 1. Insert the software CD-ROM supplied by the package into the CD-ROM drive.
- 2. The software installation menu screen appears:

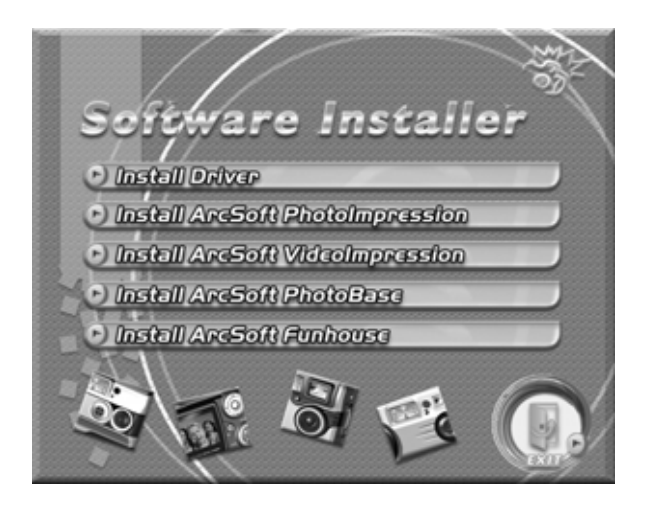

(If the screen above does not appear, it may be because your CD-ROM drive doesn't support auto-run, in which case please double click on the "**My Computer**" icon on the desktop. Then double click the CD-ROM drive icon and click the **Setup.exe** file in the root directory.)

3. Click on Install Arcsoft PhotoImpression, the following appears:

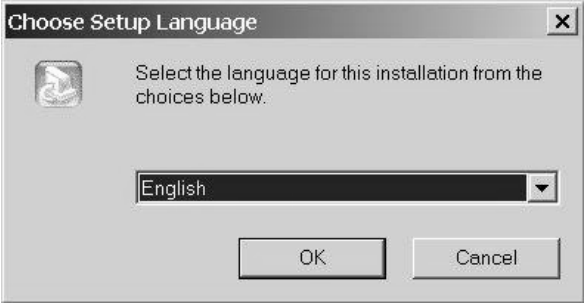

- 4. Select the desired language, and then press **OK**.
- 5. Press "next' to continue the installation after the welcoming screen.

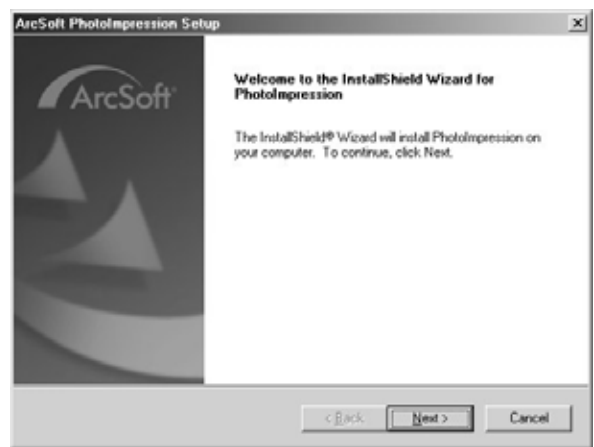

6. Press **YES** to accept the conditions of software license agreement and continue the installation.

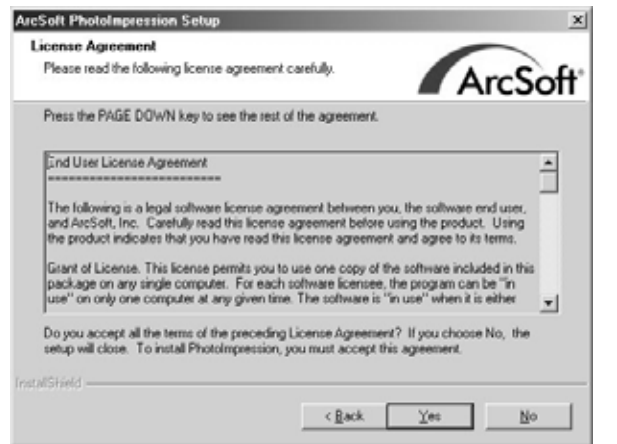

7. Follow the installation wizard instructions to select the folder location and application components.

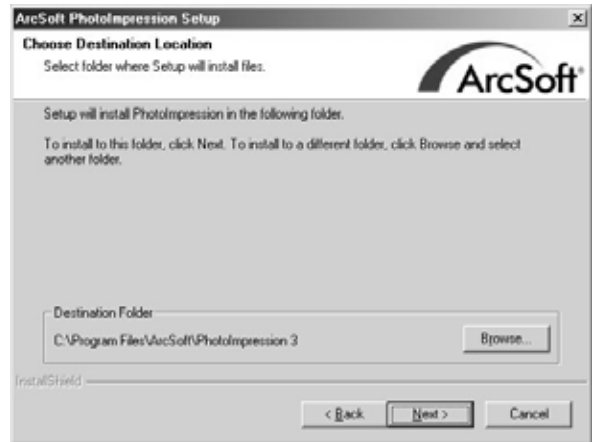

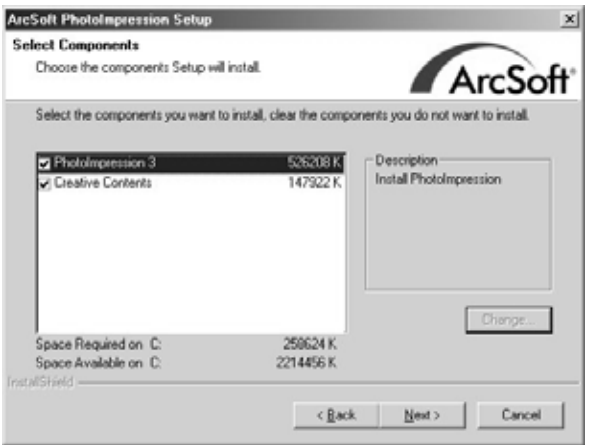

8. Select the folder where you want to install the program.

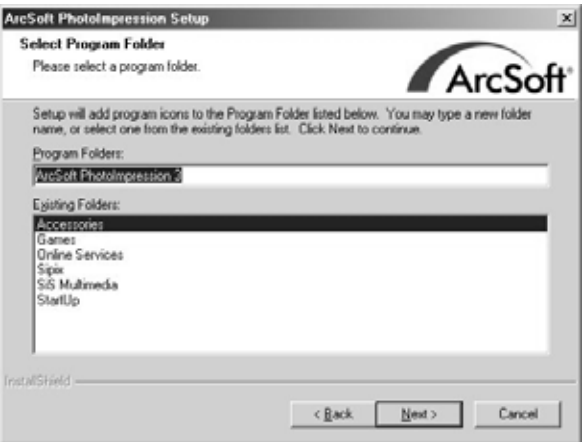

9. After installation the following window will appear. Press **Finish** to complete the application installation.

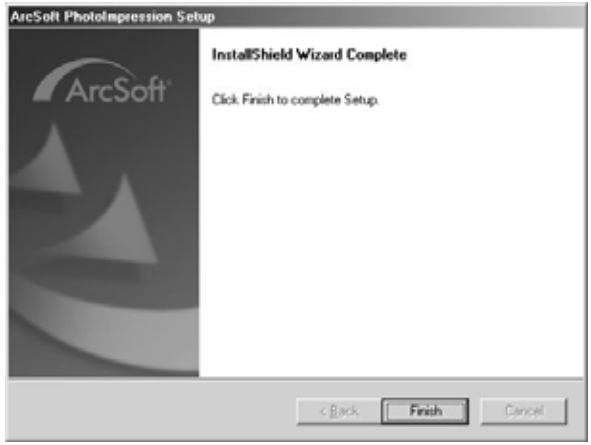

## *8. File Transfers*

### **8-1 How to Transfer Files**

Use the **Mass Storage** function in the **PC Connection** menu to connect and transfer files via USB. Note: Windows XP and Windows 2000 users do not need to install the camera driver to transfer files.

- 1.Turn the camera on.
- 2.Press the Mode Button for two seconds.
- 3.Navigate to the PC icon. Press Set.
- 4. On the camera's LCD display, highlight "**Mass Storage**" (in blue)
- 5. Press the Set Button; a flashing USB cable icon appears on the display.
- 6. Connect the USB cable between the camera and the computer.

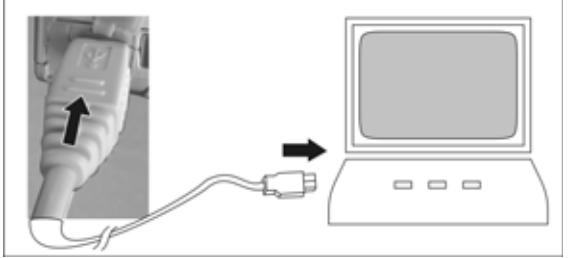

- 7. Your operating system responds with a window offering options to view and copy files.
- 8. Choose your desired option for using files. Windows will prompt you for input.

### **8-2 Mass Storage**

The operating system recognizes the camera as a mass storage device. With the camera connected to the computer via USB you can easily transfer files from the camera using an alternative method from the one just described:

- 1.Double click on the My Computer icon.
- 2.Eject any CDs in the CD-ROM drive.
- 3.Find an icon representing the digital camera.
- 4.Double click on the icon.
- 5.Double click on file folder, labeled DCIM.
- 6.Double click on file folder, labeled 100COACH.
- 7.Drag and drop photo files, or the whole folder.

The file folders containing the images from the camera are automatically created upon camera connection.

### **8-3 PC Camera**

You can Use the **PC Camera** function in the **PC Connection** menu to use the camera to broadcast and record images while it is connected with your computer. If you have not already done so, install the camera driver from the companion CD, then:

- 1.Turn the camera on
- 2.Press the Mode Button for two seconds.
- 3.Navigate to the PC icon. Press Set.
- 4.Highlight "**PC Camera**" (in blue)
- 5.Press the Set Button; a flashing USB cable

icon appears on the display.

6. Connect the USB cable between the camera and the computer.

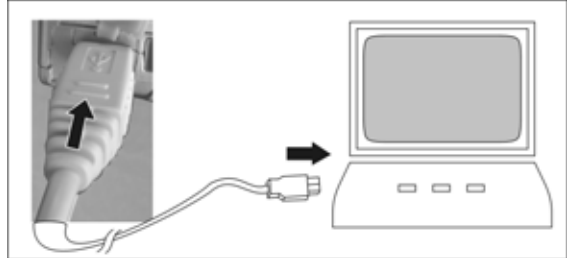

7. A.) Web Camera: Open your web chat software (not included). Click on the appropriate icon or menu selection to start the camera and use the web chat software to broadcast images via the Internet. B.) Image capture. Alternatively, open your image capture software program to record images with your camera connected.

#### **Disclaimer**

The information in this document is believed to be reliable,but no responsibility is assumed for inaccuracies. DXG Technology reserves the right to make changes to the items described herein to improve reliability, function or design. Neither DXG nor any of its employees, assume any liability for damages or losses, either direct or incidental, which may arise out of the application or use of any of its products or circuits, particularly with regard to damage that may occur in the operation of its products.

©2004 DXG USA, City of Industry, CA Version 2.0 07/01/04 TP

Free Manuals Download Website [http://myh66.com](http://myh66.com/) [http://usermanuals.us](http://usermanuals.us/) [http://www.somanuals.com](http://www.somanuals.com/) [http://www.4manuals.cc](http://www.4manuals.cc/) [http://www.manual-lib.com](http://www.manual-lib.com/) [http://www.404manual.com](http://www.404manual.com/) [http://www.luxmanual.com](http://www.luxmanual.com/) [http://aubethermostatmanual.com](http://aubethermostatmanual.com/) Golf course search by state [http://golfingnear.com](http://www.golfingnear.com/)

Email search by domain

[http://emailbydomain.com](http://emailbydomain.com/) Auto manuals search

[http://auto.somanuals.com](http://auto.somanuals.com/) TV manuals search

[http://tv.somanuals.com](http://tv.somanuals.com/)